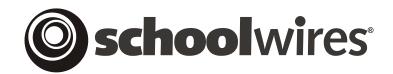

# USER GUIDE Chapter 13 Using the Schoolwires Calendar

Schoolwires Academic Portal Version 4.0

# TABLE OF CONTENTS

| Overview of the Calendar                                   | 1  |
|------------------------------------------------------------|----|
| Features                                                   | 1  |
| Calendar Tabs Overview                                     | 3  |
| Views, Legend, Tutorials and Tabs                          | 5  |
| Views                                                      | 5  |
| Category Legend                                            | 6  |
| Tutorials Link                                             | 6  |
| Tabs                                                       | 6  |
| Accessing the Calendar                                     | 8  |
| Site Directors                                             | 8  |
| Subsite Directors                                          | 9  |
| Homepage Editors1                                          | 0  |
| Section Editors 1                                          | 11 |
| Adding an Event 1                                          | 12 |
| Adding a Quick Event (Calendar tab)1                       | 12 |
| Adding a Detailed Event (New Event tab) 1                  | 4  |
| Obtaining the Roster for a Registered Event (Calendar tab) | 22 |
| Editing an Event (Calendar tab)                            | 25 |
| Deleting an Event (Calendar tab)                           | 26 |
| Deleting an Event                                          | 26 |
| Deleting a Recurring Event                                 | 27 |
| Importing Events (Import Tab)                              | 28 |
| Importing Events to Your Calendar                          | 28 |
| Preparing the CSV File                                     | 28 |
| Importing Events                                           | 28 |
| Undoing an Events Import                                   | 35 |
| Processing the Event Queue (Event Queue tab)               | 36 |
| Setting Up Event Categories (Event Categories tab)         | 38 |
| Enabling Event Filters (Filter Options tab)                | 39 |
| Using the Calendar as a Visitor to the Website             | 11 |
| Navigating in Calendar Views                               | 11 |
| Applying Filters to the Calendar                           | 12 |
| Viewing a Calendar Not Available in Filters                | 14 |
| Printing a Calendar Page or Event                          | 15 |
| Exporting an Event                                         | 16 |
| Using the Calendar as a Registered User                    | 18 |
| Viewing Role-based Events                                  |    |
| Registering for an Event                                   | 18 |
| Viewing your Events                                        | 50 |

# **Overview of the Calendar**

ach *site*, *subsite* and *section* has its own calendar. In this chapter you will learn how to add different types of events to the calendar; edit events on the calendar and navigate the calendar on the website as the visitors to your website will.

# Features

Using the **Schoolwires** calendar:

- Site Directors can:
  - Create event categories that will allow users to quickly identify events.
  - Enable filters for use by visitors to your website. By applying these filters, these visitors can view only the calendar events in which they are interested. These events can be from any *site* or *subsite* or *section* calendar whose filter the Site Director has enabled.
  - Create mandatory events. These will display on all calendars (i.e., calendars on every *subsite* and every *section*). Note: The Homepage Editor for the main *site* can also create mandatory events.
  - Allow events from *subsites* as well as the *sections* on the main *site* to be posted to the calendar on the main *site*.
- Subsite Directors can:
  - Request that *subsite* events be posted to the calendar on the main *site*.
  - Allow events from *sections* on their *subsites* to be posted to the calendar on their *subsites*.
- Site Directors, Subsite Directors, Homepage Editors and Section Editors can:
  - Add events that require minimal information by using the Quick Event feature.
  - o Add detailed events.
  - o Import events.
  - Create recurring events.
  - Create registered events and view, print and export the rosters of the registered events.
  - Add attachments to events.

- Section Editors can request that events on the *section* calendar be posted on the calendar on the calendar of the *site* or *subsite* in which the *section* appears.
- Visitors to your website can:
  - View the calendar using monthly, weekly and daily views.
  - Apply filters to the calendar to make all events visible in one place.
  - Print an event or the calendar view.
  - Export an event.
- Registered users of your website can:
  - View events that are only visible to certain users (role) if they have been assigned that role.
  - Register for events once they have signed in.
  - View all events for which they have registered.

# Calendar Tabs Overview

The calendar in Exhibit 13-1 is one from a *Site Workspace* in **Site Manager**. As you can see, it contains six tabs:

- New Event
- Calendar
- Import Events
- Event Queue
- Event Categories
- Filter Options

The calendar in the *Subsite Workspace* will have four of these six tabs:

- New Event
- Calendar
- Import Events
- Event Queue

The calendars in the *Section Workspace* and the *Homepage Workspace* will have three of these six tabs:

- New Event
- Calendar
- Import Events

Each of these calendars is shown and each of the tabs is discussed in detail later in this chapter.

| oday       Image: Day       Image: Day |        |                               |                       |                                |                               |                        |  |  |
|----------------------------------------------------------------------------------------------------|--------|-------------------------------|-----------------------|--------------------------------|-------------------------------|------------------------|--|--|
|                                                                                                    |        | M .                           | 1arch 2006 🛛 🕨        | ]                              | March                         | 2006 🔽                 |  |  |
| Sunday                                                                                                    | Monday | Tuesday                       | Wednesday             | Thursday                       | Friday                        | Saturday               |  |  |
|                                                                                                    |        |                               | 1                     | 2                              | 3<br>S:00AM<br>Emergency Sta  |                        |  |  |
| 5                                                                                                    | 6      | 7                             | 8<br>8:00AM Test Role | 9<br>A 8:00AM<br>Mandatory Tes | 10                            | 1                      |  |  |
| 12                                                                                                    | 13     | 14                            | 15<br>A Ides of March | 16                             | 17<br>8:00AM Recurring<br>Eve | 1                      |  |  |
| 19                                                                                                    | 20     | 21<br>8:00AM Test<br>Categori | 22                    | 23<br>I1:00AM<br>Schoolwires   | 24                            | 2<br>8:00AM Test Roles |  |  |
| 26                                                                                                    | 27     | 28<br>8:00AM Detailed<br>Even | 29                    | 30                             | 31<br>8:00AM Recurring<br>Eve |                        |  |  |

Exhibit 13-1: Calendar in Site Workspace

# Views, Legend, Tutorials and Tabs

Regardless of the workspace in which you are working, you will be able to change the calendar view in **Site Manager** and access the interactive Tutorials. In addition, you will use the three to six tabs to access the tasks available to your editing privilege.

|        | 7 Week 31 Mont<br>ouble click on the date. |                               | nt, click on the event. |                                                                                                    |                               | Tutorials |
|--------|--------------------------------------------|-------------------------------|-------------------------|----------------------------------------------------------------------------------------------------|-------------------------------|-----------|
|        |                                            |                               | 1arch 2006 🛛 🕨          |                                                                                                    | March                         | 2006 🗸    |
| Sunday | Monday                                     | Tuesday                       | Wedneeday               | mursday                                                                                                    | Friday                        | Paturday  |
|        |                                            |                               | 1                       | 2                                                                                                    | 3<br>S:00AM<br>Emergency Sta  | 2         |
| 5      | 6                                          | 7                             | 8:00AM Test Role        | 9<br>A 8:00AM<br>Mandatory Tes                                                                                                    | 10                            | 11        |
| 12     | 13                                         | 14                            | 15<br>A Ides of March   | 16                                                                                                    | 17<br>8:00AM Recurring<br>Eve | 18        |
|        | 20                                         |                               |                         |                                                                                                    | 21                            |           |
| 19     | 20                                         | 21<br>8:00AM Test<br>Categori | 22                      | 23<br>the second second s | 24                            | 25        |
| 26     | 27                                         | 28                            | 29                      | 30                                                                                                    | 31<br>8:00AM Recurring<br>Eve |           |

Exhibit 13-2: Views, Legend and Tutorials Link

### Views

The views available in the calendar in **Site Manager** are also available on the End User. As you can see in Exhibit 13-2, they are:

• <u>Today</u>: To view the calendar for the current day. You can use the arrows at the top of the view to move from the Today view into the Day view.

- <u>Day</u>: To view the calendar one day at a time. You can use the arrows at the top of the view to move through the calendar one day at a time.
- <u>Week</u>: To view the calendar one week at a time. You can use the arrows at the top of the view to move through the calendar one week at a time.
- <u>Month</u>: To view the calendar one month at a time. This is the default view, the one that you will see when you first enter the calendar. You can use the arrows at the top of the view or the drop-down list to move through the calendar one month at a time.

### Category Legend

As you can see from Exhibit 13-3, the Calendar has a legend to the categories, allowing you to see what category each color represents without editing an event. When you click on the legend, a window like the one shown in Exhibit 13-3 will display.

| E Legend                |                 |
|-------------------------|-----------------|
| AFTER SCHOOL ACTIVITIES | Conferences     |
| Emergency Closing       | Federal Holiday |
| Homework                | Musical Events  |
| PTO Meetings            | School Holiday  |
| Sports                  | Staff Meetings  |
| TAKS Testing            |                 |

Exhibit 13-3: Categories Legend window

# Tutorials Link

Clicking on the Tutorials link shown in Exhibit 13-2 will take you to a library of Interactive Tutorials designed to help you use the **Schoolwires Academic Portal**.

Tabs

As previously discussed, the calendar in the *Site Workspace*, like the one shown in Exhibit 13-4, will have six tabs. The calendar in the *Subsite Workspace* will have four and the calendars in the *Section* and *Homepage Workspaces* will have three tabs. The six tabs are:

- *New Event* tab: On this tab, <u>Site Directors</u>, <u>Subsite Directors</u>, <u>Section</u> <u>Editors</u> and <u>Homepage Editors</u> will add new Detailed Events to their calendars.
- *Calendar* tab: When you first access the calendar in **Site Manager**, you will be on this tab. On this tab, <u>Site Directors</u>, <u>Subsite Directors</u>, <u>Section</u>

<u>Editors</u> and <u>Homepage Editors</u> will add Quick Events and edit existing events.

- *Import* tab: On this tab, <u>Site Directors</u>, <u>Subsite Directors</u>, <u>Section Editors</u> and <u>Homepage Editors</u> will import events in batches.
- *Event Queue* tab: On this tab, <u>Site Directors</u> and <u>Subsite Directors</u> will approve or decline requests to post events to the calendars on the main *site* and *subsites* respectively.
- *Event Categories* tab: On this tab, <u>Site Directors</u> will add or edit the event categories for the entire *site*.
- *Filter Options* tab: On this tab, <u>Site Directors</u> will enable filters that can be applied on the End User.

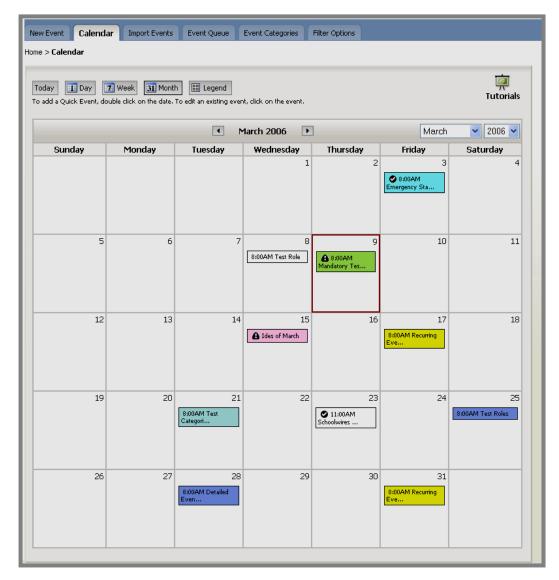

Exhibit 13-4: Calendar in Site Workspace

# Accessing the Calendar

The calendar within the *Site Workspace* is the calendar for the main *site*. Only a Site Director or a Homepage Editor for the main *site* can access and edit this calendar.

The calendar within the *Subsite Workspace* is the calendar for that *subsite*. Only a Site Director, a Subsite Director for that *subsite* or a Homepage Editor for that *subsite* can access and edit this calendar.

The calendar within a *Section Workspace* is the calendar for that *section*. The Section Editor for that *section* can access and edit this calendar. In addition, the Site Director has access to that calendar as does the Subsite Director if that *section* is on that *subsite*.

### Site Directors

To access the calendar for your *site*:

- 1. Access the Site Workspace.
- 2. Click on *Calendar* from either the *Edit Homepage and Calendar* tab or the *Edit* drop-down menu. A calendar for like the one shown in Exhibit 13-5 will display. Notice that it is color-coded blue.

| New Event Calend                                                                                                    | ar Import Events            | Event Queue                   | Event Categories      | Filter Options                 |                               |                         |  |  |  |  |
|----------------------------------------------------------------------------------------------------|-----------------------------|-------------------------------|-----------------------|--------------------------------|-------------------------------|-------------------------|--|--|--|--|
| Home > Calendar                                                                                                    |                             |                               |                       |                                |                               |                         |  |  |  |  |
| Today       Image: Constraint of the second of the second of |                             |                               |                       |                                |                               |                         |  |  |  |  |
|                                                                                                    | March 2006 ▶ March ♥ 2006 ♥ |                               |                       |                                |                               |                         |  |  |  |  |
| Sunday                                                                                                    | Monday                      | Tuesday                       | Wednesday             | Thursday                       | Friday                        | Saturday                |  |  |  |  |
|                                                                                                    |                             |                               | 1                     | 2                              | 3<br>S:00AM<br>Emergency Sta  | 4                       |  |  |  |  |
| 5                                                                                                    | 6                           | 7                             | 8<br>8:00AM Test Role | 9<br>Mandatory Tes             | 10                            | 11                      |  |  |  |  |
| 12                                                                                                    | 13                          | 14                            | 15<br>d Ides of March | 16                             | 17<br>8:00AM Recurring<br>Eve | 18                      |  |  |  |  |
| 19                                                                                                    | 20                          | 21<br>8:00AM Test<br>Categori | 22                    | 23<br>C 11:00AM<br>Schoolwires | 24                            | 25<br>8:00AM Test Roles |  |  |  |  |
| 26                                                                                                    | 27                          | 28<br>8:00AM Detailed<br>Even | 29                    | 30                             | 31<br>8:00AM Recurring<br>Eve |                         |  |  |  |  |

Exhibit 13-5: Calendar in Site Workspace

### Subsite Directors

To access the calendar for your *subsite*:

- 1. Access the Subsite Workspace for your subsite.
- 2. Click on *Calendar* from either the *Edit Homepage and Calendar* tab or the *Edit* drop-down menu. A calendar for like the one shown in Exhibit 13-6 will display. Notice that it is color-coded blue.

| New Event Calend               | ar Import Events                           | Event Queue |                         |          |        |           |
|--------------------------------|--------------------------------------------|-------------|-------------------------|----------|--------|-----------|
| Home > <b>Calendar</b>         |                                            |             |                         |          |        |           |
| Today To add a Quick Event, do | 7 Week 31 Mont<br>ouble click on the date. |             | it, click on the event. |          |        | Tutorials |
|                                |                                            | - M         | 1arch 2006 🛛 🕨          | ]        | March  | 2006 💌    |
| Sunday                         | Monday                                     | Tuesday     | Wednesday               | Thursday | Friday | Saturday  |
|                                |                                            |             | 1                       | 2        | 3      | 4         |
| 5                              | 6                                          | 7           | 8                       | 9        | 10     | 11        |
| 12                             | 13                                         | 14          | 15                      | 16       | 17     | 18        |
| 19                             | 20                                         | 21          | 22                      | 23       | 24     | 25        |
| 26                             | 27                                         | 28          | 29                      | 30       | 31     |           |

#### Exhibit 13-6: Subsite Calendar

# Homepage Editors

To access the calendar for your *site* or *subsite*:

- 1. Access the *Homepage Workspace* for your *site* or *subsite*.
- 2. Click on *Calendar* from either the *Edit Homepage and Calendar* tab or the *Edit* drop-down menu. A calendar for like the one shown in Exhibit 13-7 will display. Notice that it is color-coded blue.

| oday <b>II</b> Day <b>7</b> We<br>add a Quick Event, double c |        |                               | ient.            |                              |                            | ia<br>Tutoria     |
|---------------------------------------------------------------|--------|-------------------------------|------------------|------------------------------|----------------------------|-------------------|
|                                                               |        | •                             | March 2006       |                              | M                          | arch 🔽 2006 🔽     |
| Sunday                                                        | Monday | Tuesday                       | Wednesday<br>1   | Thursday<br>2                | Friday<br>3                | Saturday          |
|                                                               |        |                               | -                |                              | Sta                        |                   |
| 5                                                             | 6      | 7                             | 8:00AM Test Role | 9<br>8:00AM Mandatory<br>Tes | 10                         | 1                 |
| 12                                                            | 13     | 14                            | 15 Ides of March | 16                           | 17<br>8:00AM Recurring Eve | 18                |
| 19                                                            | 20     | 21                            | 22               | 23                           | 24                         | 25                |
|                                                               |        | 8:00AM Test Categori          |                  | Schoolwires                  |                            | 8:00AM Test Roles |
| 26                                                            | 27     | 28<br>8:00AM Detailed<br>Even | 29               | 30                           | 31<br>8:00AM Recurring Eve |                   |

Exhibit 13-7: Calendar for Homepage Editors

# Section Editors

To access the calendar for your *section*:

- 1. Access your Section Workspace.
- 2. Click on the title of your calendar page. A calendar like the one shown in Exhibit 13-8 will display. Notice that it is color-coded blue.

<u>Note</u>: If your *section* does not have a calendar, you can add one by clicking on the *New Page* button on the *Manage Pages* tab and choosing the *Calendar* page type from the *Page Type* window. You can also choose the *Calendar* page type from the *Pages* drop-down menu.

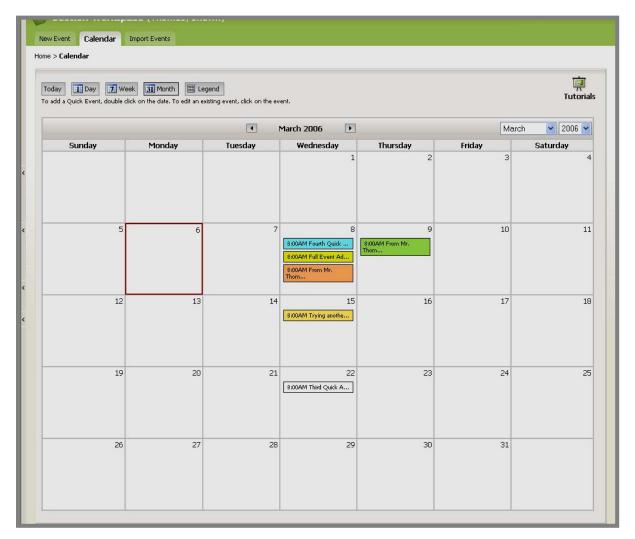

#### Exhibit 13-8: Calendar from Section Workspace

# Adding an Event

There are three ways to add events to your calendar. You can:

- Add a Quick Event.
- Add a Detailed Event.
- Import events.

# Adding a Quick Event (Calendar tab)

If you wish to add an event that doesn't require a lot of information, you can add a Quick Event. <u>Note</u>: If you need to add more information to a Quick Event, you must edit that event. See "Adding a Detailed Event" and "Editing an Event" later in this chapter.

As you can see from Exhibit 13-9, a Quick Event only contains the following information:

- Event date
- Event start and end times
- Event title
- Event category (optional)
- Option to make it a mandatory event, which will display on all calendars. <u>Note</u>: This option will only appear if you are adding a Quick Event on the calendar on the main *site*.

To add a Quick Event:

- 1. Access the calendar from within the appropriate workspace. The calendar will open on the *Calendar* tab.
- 2. Double click on the date on which the event will occur. A *Quick Event* window like the one shown in Exhibit 13-9 will display. As you can see, the event date will be the date you selected (required).

TIP: Clicking on this calendar icon will bring up a calendar that you can use to find the date you want if you wish to change the date.

| Add Quick Event<br>Use this task to quickly add an event to your calendar. To enter more information for<br>enter the event on the New Event tab. To add more information to a Quick Event, ev |        |
|----------------------------------------------------------------------------------------------------|--------|
| Date:<br>3/17/2006                                                                                                    |        |
| Start Time:     End Time:       8 AM     :00       No Specific Time     5 PM       No Ending Time                                                                                              |        |
| Event Title:                                                                                                    |        |
| Category:<br>-None-<br>Mandatory Event                                                                                                    |        |
| Save                                                                                                    | Cancel |

Exhibit 13-9: Quick Event window

3. Enter the Start and End Times for the event (optional—defaults will apply). The event Start Time defaults to 8 a.m. and the End Time defaults to 5 p.m. Use the drop-down boxes or check boxes to adjust the Start and End times.

<u>Note</u>: If you choose "No Specific Time," no Start or End Times will display for the event. If you choose "No Ending Time," only a Start Time will display for the event.

- 4. Enter an Event Title (required).
- 5. If you are a Site Director or the Homepage Editor for the *main site* and you wish to make the event, click in the checkbox to the left of Mandatory Event (optional). A mandatory event will display on all calendars. This icon will display to the left of the event on the calendar. <u>Note</u>: Subsite Directors, Homepage Editors for *subsites* and Section Editors cannot make an event mandatory.
- 6. Choose a category for the event from the drop-down list (optional). This will color code the event according to the categories set up by a Site Director.

TIP: Clicking on this icon (a) will bring up the Event Categories Legend.

7. Click on the *Save* button. The Quick Event will display on the calendars in **Site Manager** and the End User. See "Using the Calendar as a Visitor to the Website" later in this chapter for information on viewing calendars from the End User.

# Adding a Detailed Event (New Event tab)

You should add a Detailed Event if you want to:

- Make it a recurring event.
- Provide a web address related to the event.
- Request that the event be posted to the calendar on the main *site* or a *subsite*.
- Provide location and contact information.
- Include attachments.
- Selectively display the event based on roles.
- Make it a registered event.

To add a Detailed Event:

- 1. Access the calendar from within the appropriate workspace. The calendar will open to the *Calendar* tab.
- 2. Click on the *New Event* tab. A *New Event* window like the one shown in Exhibit 13-10 will display. Notice it has five tabs. The five tabs are:
  - *Event* tab: This tab will be displayed when the *New Event* window opens. The only required information is on this tab. The required information is:
    - o Event Date
    - o Event Title
  - *Contact & Location* tab (optional): On this tab, you will enter the:
    - o Location of the event
    - Contact name
    - Contact information
  - *Attachments* tab (optional): From this tab, you will be able to browse for files that you want to attach. This enables you to provide participants with additional information such as directions to the event, agendas, menus and permission slips.
  - *Registration* tab (optional): This tab provides you with an opportunity to indicate whether participants need to register for the event.
  - *Roles* tab (optional): this tab provides you with an opportunity to limit the display of this event to certain registered users through the use of viewing permissions (roles).

<u>Note</u>: You may click on the *Save* button any time you have completed adding all the information you need for your event. The only required information is the Event Date and the Event Title, which you enter on the *Event* tab.

| lome > New Event                                                  |                                                                                                    |
|-------------------------------------------------------------------|----------------------------------------------------------------------------------------------------|
| New Event<br>Enter the information for th<br>Event Contact & Loca | e event below. Only information on the first tab is required.<br>tion Attachments Roles Registration |
| Date:*                                                            | All fields marked with an asterisk (*) are required.                                                 |
|                                                                   |                                                                                                    |
| (mm/dd/yyyy)<br>Start Time:                                       | Description:                                                                                         |
| 8 AM 🖌 :00 🗸                                                      | 💞 🐰 💁 🔀 🛗 👘 🔹 🗴 Ω Ε Ξ Ξ 🎲 Font Name - Size - Β i U 🛆                                                 |
| No Specific Time                                                  |                                                                                                    |
| End Time:                                                         |                                                                                                    |
| No Ending Time                                                    |                                                                                                    |
| Recurrence:                                                       | Website Address:                                                                                     |
| Today only 🖌 🖌                                                    |                                                                                                    |
| Stop Date:                                                        | Separate multiple URLs with semicolons. Category:                                                    |
|                                                                   | -None-                                                                                               |
| (mm/dd/yyyy)                                                      |                                                                                                    |
| Required for recurring event                                      | Request posting to Schoolwires AP 4 BETA Site calendar.                                              |
| Save Cancel (                                                     | create E-Alert                                                                                       |
| Carte Cancer                                                      |                                                                                                    |

Exhibit 13-10: New Event window

- 3. On the *Event* tab:
  - a. Enter a date for the event. <u>Note</u>: the format for the date must be mm/dd/yyyy (required).

TIP: Clicking on this icon is will bring up a calendar that you can use to find the date you want.

- b. Enter an Event Title (required).
- c. If you are a Site Director or the Homepage Editor for the *main site* and you wish to make the event mandatory, click in the checkbox to the left of Mandatory Event (optional). A mandatory event will display on all calendars. This icon will display to the left of the event on the calendar. <u>Note</u>: Subsite Directors, Homepage Editors for *subsites* and Section Editors cannot make an event mandatory.
- d. Enter the Start and End Times for the event (optional—defaults will apply). The event Start Time defaults to 8 a.m. and the End Time defaults to 5 p.m. Use the drop-down boxes or check boxes to adjust the Start and End times for the event. <u>Note</u>: If you choose "No Specific Time," no Start or End Times will display for the event. If you choose "No Ending Time," only a Start Time will display for the event.

- e. If the event will recur, use the drop down list under Recurrence to choose the frequency of recurrence (optional). *You must enter a Stop Date for recurring events.*
- f. Enter a description of the event in the Schoolwires Editor that appears below the word "Description" (optional). This Schoolwires Editor is a limited-function editor. You cannot insert images or files into this Editor. The only link you can insert is to a form or survey if your organization has purchased this software option and you have created the form within the workspace in which you are working. See Chapter 8: "Working with the Schoolwires Editor" for more information on how to use the Schoolwires Editor, supported applications and tips on copying and pasting.
- g. If website addresses (URLs) are applicable, enter them (optional).

**TIP:** You can copy and paste a URL from the address bar. Be sure to separate multiple URLs with a semicolon.

h. Select a category for this event from the drop-down list (optional). This will color code the event according to the categories set up by a Site Director.

TIP: Clicking on this icon (Q) will bring up the Event Categories Legend.

- i. If you wish to request that this event be posted to another calendar, click in the checkbox to the left of "Request posting..." Note: Subsite Directors and Homepage Editors on a subsite can request posting to the calendar on the main site. Section Editors can request posting to the calendar on the site or subsite on which their sections are located.
- 4. Click on the *Contact & Location* tab if you want to enter contact and location information. A blank *Contact & Location* tab (optional) like the one shown in Exhibit 13-11 will display.

TIP: Be sure to include a zip code for the event location. If users have entered their zip codes into their profiles, this will enable the calculation of the distance to the event for each user.

| Location                       |          |  |  |
|--------------------------------|----------|--|--|
| Enter you location information | below.   |  |  |
| Location Name:                 |          |  |  |
|                                |          |  |  |
| Zipcode:                       |          |  |  |
| Used to calculate distance.    |          |  |  |
| Contact                        |          |  |  |
| Enter your contact information | n below. |  |  |
| Contact Name:                  |          |  |  |
|                                |          |  |  |
| Email:                         |          |  |  |
|                                |          |  |  |
| Phone:                         |          |  |  |
|                                |          |  |  |

Exhibit 13-11: Contact & Location tab

5. If you wish to attach files, click on the *Attachments* tab (optional). A blank *Attachments* tab like the one in Exhibit 13-12 will display.

| New Event<br>Enter the information for the event below. Only information on the first tab is required.                                                                             |
|----------------------------------------------------------------------------------------------------|
| Event Contact & Location Attachments Roles Registration                                                                                                    |
| Attachment Description:                                                                                                    |
| File Path:  Browse Enter the file path for the file you wish to attach or click the <i>Browse</i> button to browse your computer or network for the file.  Attachment Description: |
| File Path: Browse Enter the file path for the file you wish to attach or click the <i>Browse</i> button to browse your computer or network for the file.                           |
| Attachment Description:                                                                                                    |
| File Path: Browse Enter the file path for the file you wish to attach or click the <i>Browse</i> button to browse your computer or network for the file.                           |
| Save Cancel Create E-Alert                                                                                                    |

Exhibit 13-12: Attachment tab

- 6. On the *Attachment* tab:
  - a. Enter the Attachment Description on the first line.
  - b. Enter the file path for the file you wish to attach or click on the *Browse* button to locate the file you want to attach. A browsing window similar to the one in Exhibit 13-13 will open.

| Choose file          |                                                                         | ?×             |
|----------------------|-------------------------------------------------------------------------|----------------|
| Look in:             | 🎦 Appendix G_User_Import 💽 🔶 📸 📰 🗸                                      |                |
| <b>D</b><br>Recent   | MappG<br>図SW UserGuide App G V2_041205<br>図SW UserGuide App G V2_053105 |                |
| Desktop              |                                                                         |                |
| My Documents         |                                                                         |                |
| My Computer          |                                                                         |                |
| <b>S</b>             |                                                                         |                |
| My Network<br>Places |                                                                         | Open<br>Cancel |

Exhibit 13-13: Browsing window

- c. Highlight the file you wish to attach and click on the *Open* button. The file path for the attachment will display on the *Attachment* tab on the line to the left of the *Browse* button. As you can see from Exhibit 13-12, you can attach up to three files.
- d. If you wish to limit who can see this event on your website, click on the *Roles* tab (optional). A *Roles* tab like the one shown in Exhibit 13-14 will display.

| New Ever<br>Enter the infi   |                     | nt below. Only   | informatio | ion on the first tab is required.                                                                                 |   |
|------------------------------|---------------------|------------------|------------|----------------------------------------------------------------------------------------------------|---|
| Event                        | Contact & Location  | Attachments      | Roles      | Registration                                                                                                    |   |
| Click in the<br>can view thi | s event, you must a | lso de-select th | ne default | o be able to view this event. To limit wh<br>t roles of INTRANET ACCT, Registered<br>to the left of each of them. | 0 |
| Adminis                      | trator (120)        | Principal Te     | st (121)   |                                                                                                    |   |
| 🗌 BETA QA                    | (110)               | 🗸 Registered     | Guest (2)  | )                                                                                                    |   |
| BETA Ro                      | le Tester (107)     | 📃 School Boar    | d (114)    |                                                                                                    |   |
| BETA Te                      | acher (109)         | Students (1      | 18)        |                                                                                                    |   |
| BETA Te                      | ster (108)          | Teachers (1      | .19)       |                                                                                                    |   |
| Commu                        | nity (115)          | 🔲 Web Dude (     | (113)      |                                                                                                    |   |
| District \                   | Web Manager (106)   |                  |            |                                                                                                    |   |
| 🗹 General                    | Public (ALL) (1)    |                  |            |                                                                                                    |   |
| 🗌 High Sch                   | nool Teachers (117) |                  |            |                                                                                                    |   |
| Parents                      | (116)               |                  |            |                                                                                                    |   |
|                              |                     |                  |            |                                                                                                    |   |
|                              |                     |                  |            |                                                                                                    |   |
|                              |                     |                  |            |                                                                                                    |   |
|                              |                     |                  |            |                                                                                                    |   |
| Save                         | Cancel Creat        | e E-Alert        |            |                                                                                                    |   |

Exhibit 13-14: Roles tab

- 7. On the *Roles* tab:
  - a. Click in the checkbox to the left of each role you wish to be able to view this event.
  - b. To limit who can view this event, you must also de-select the default roles of Registered Guest and General Public by clicking in the checkboxes to the left of each of them. If your event does not require registration, click on the *Save* button.
- 8. If your event will require registration, click on the *Registration* tab (optional). A *Registration* tab like the one in Exhibit 13-15 will display.

| New Eve                                |                          | nt below. Only | informat | ion on the first tab is required. |
|----------------------------------------|--------------------------|----------------|----------|-----------------------------------|
| Event                                  | Contact & Location       | Attachments    | Roles    | Registration                      |
| <b>Registra</b><br>Enter your<br>O Yes | registration information | below.         |          |                                   |
| Save                                   | Cancel Creat             | e E-Alert      |          |                                   |

Exhibit 13-15: Registration tab

- 9. On the *Registration* tab:
  - a. Click in the *Yes* radio button. The *Registration* tab will expand. It will look like the one shown in Exhibit 13-16.

| Event        | Contact & Location       | Attachments            | Roles      | Registration                    |  |
|--------------|--------------------------|------------------------|------------|---------------------------------|--|
| Registra     | ation                    |                        |            |                                 |  |
| Enter your   | registration informatio  | n below.               |            |                                 |  |
| 📀 Yes        | 🔿 No                     |                        |            |                                 |  |
| Registra     | tion Details             |                        |            |                                 |  |
| Below are    | he details of your regi: | stration. All fields m | narked wit | h an asterisk (*) are required. |  |
| What a       | e the maximum n          | umber of seats         | ?*         |                                 |  |
|              |                          |                        |            |                                 |  |
| ,<br>What is | the last date peop       | nla con register       | r for thi  | ovent?*                         |  |
|              |                          | pie cun register       | ior cin    | , evener                        |  |
|              |                          |                        |            |                                 |  |
| Do atte      | ndees have a cho         | ice of options         | ?          |                                 |  |
| Please ent   | er the options below.    |                        |            |                                 |  |
| 🔘 Yes        | No                       |                        |            |                                 |  |
| Option       | No. 1                    |                        |            |                                 |  |
|              |                          |                        |            |                                 |  |
| Option       | No. 2                    |                        |            |                                 |  |
| Ontion       | N= 2                     |                        |            |                                 |  |
| Option       | NO. 3                    |                        |            |                                 |  |
| 1            |                          |                        |            |                                 |  |
|              | Questions (Optio         |                        |            |                                 |  |
| Please ent   | er custom questions be   | low.                   |            |                                 |  |
| Questio      | n No. 1:                 |                        |            |                                 |  |
|              |                          |                        |            |                                 |  |
| Questio      | n No. 2:                 |                        |            |                                 |  |
| <u> </u>     |                          |                        |            |                                 |  |
| Questio      | n No. 3:                 |                        |            |                                 |  |
| Questio      |                          |                        |            |                                 |  |
|              |                          |                        |            |                                 |  |

Exhibit 13-16: Expanded Registration tab

- b. Enter the registration information for the event. As you can see from Exhibit 13-16, the required fields are:
  - i. Maximum number of seats
  - ii. Last date for registration
- c. If the attendees will have a choice of options (e.g., Track One or Track Two workshops), click in the *Yes* radio button. *If you choose "Yes" here, you must enter at least two choices.*
- d. If you have custom questions you would like attendees to answer, enter them.

Note: If you make an event a registered event, this icon 🖉 will display to the left of the event on the calendar.

10. Click on the *Save* button. The *Calendar* tab will return as the active window. The event you just added will display on the calendar.

<u>Note</u>: You may click on the *Save* button any time you have completed adding all the information you need for your event. The only required information is the Event Date and the Event Title, which you enter on the *Event* tab.

# Obtaining the Roster for a Registered Event (Calendar tab)

If you are adding a registered event to your calendar, you will need to complete the *Registration* tab for the event. See, "Adding a Detailed Event" earlier in this chapter for more information.

Once you have saved that event, you can view and print the roster, sort the data on the roster, cancel a participant's registration or export the data from the roster to Microsoft® Access.

To obtain a roster for your event:

- 1. Access the calendar from within the appropriate workspace. The calendar will open on the *Calendar* tab.
- 2. Click on the event in the calendar. An *Edit Event* window like the one shown in Exhibit 13-17 for that event will display.

<u>Note</u>: If a Quick Event window also displays, you probably doubleclicked on the event. You may just close the Quick Event window.

| Edit Event                   |                                                                    |
|------------------------------|--------------------------------------------------------------------|
| Edit the information for the | e event below. Only information on the first tab is required.      |
| Event Contact & Loc          | ation Attachments Roles Registration                               |
| Date:*                       | All fields marked with an asterisk (*) are required. Event Title:* |
| 3/3/2006                     | Emergency Staff Meeting                                            |
| (mm/dd/үүүү)                 | Mandatory Event (Event is displayed on all calendars.)             |
| Start Time:                  | Description:                                                       |
| 8 AM 🔽 :00 🔽                 | 💞 🐰 🍓 🔐 🔐 🦘 🎺 Ω Ε Ξ Ξ 🕼 Font Name - Size - Β i U                   |
| No Specific Time             |                                                                    |
| End Time:                    |                                                                    |
| 5 PM 💌 :00 💌                 |                                                                    |
| No Ending Time               |                                                                    |
| Recurrence:                  | Website Address:                                                   |
| Today only 🛛 🖌               |                                                                    |
|                              | Separate multiple URLs with semicolons.                            |
| Stop Date:                   | Category:                                                          |
| 3/3/2006                     | Staff Meetings 🛛 💙 🔍                                               |
| (mm/dd/yyyy)                 |                                                                    |

Exhibit 13-17: Edit Event window

- 3. Click on the *Registration* tab. A *Registration* tab for that event like the one shown in Exhibit 13-18 will display. Notice that it now contains:
  - Registration details indicating the number of people who have registered and who are on the waiting list for the event
  - A *View Roster* button
  - A way to notify registrants of any changes to the event

| Event                                   | Contact & Location Attachments Roles Registration                                      |
|-----------------------------------------|----------------------------------------------------------------------------------------|
| Registra                                | ation                                                                                  |
|                                         | registration information below.                                                        |
| • Yes                                   | O No                                                                                   |
| Registra                                | ation Details                                                                          |
| Below -                                 | the details of your registration. All fields marked with an asterisk (*) are required. |
| Number                                  | of people registered: 1                                                                |
|                                         | of people on waiting list: 0                                                           |
|                                         |                                                                                        |
| Vie                                     | ew Roster                                                                              |
|                                         |                                                                                        |
|                                         | re the maximum number of seats? *                                                      |
| 50                                      |                                                                                        |
| What is                                 | the last date people can register for this event? *                                    |
| 3/2/200                                 | 6 🛅                                                                                    |
| Do atto                                 | ndees have a choice of options?                                                        |
|                                         | er the options below.                                                                  |
|                                         |                                                                                        |
| <ul> <li>Yes</li> <li>Option</li> </ul> | O No                                                                                   |
| Workst                                  |                                                                                        |
| Option                                  |                                                                                        |
| Worksh                                  |                                                                                        |
| Option                                  | No. 3                                                                                  |
|                                         |                                                                                        |
| Custom                                  | Questions (Optional)                                                                   |
|                                         | er custom questions below.                                                             |
| -                                       |                                                                                        |
|                                         | n No. 1:                                                                               |
|                                         | hool building are you in?                                                              |
|                                         | n No. 2:                                                                               |
| What su                                 | bject do you teach?                                                                    |
| Questio                                 | n No. 3:                                                                               |
| What is                                 | your selected topic?                                                                   |
| Votificat                               | Ven                                                                                    |
| Notificat                               | cion<br>stered attendees of changes to the event by selecting the reasons below.       |
|                                         |                                                                                        |
| Loca                                    |                                                                                        |
| _                                       |                                                                                        |
| Date                                    |                                                                                        |
| Date                                    | event details for changes                                                              |

Exhibit 13-18: Registration tab on Edit Event

- 4. Click on the *View Roster* button. An Event Roster window like the one in Exhibit 13-1 will display. You can:
  - View the data.
  - Print the roster.
  - Sort the data.
  - Cancel a registration.
  - Export the data to Microsoft® Access.

| E∨ent                       | Event Roster                                                                                                    |                      |                                     |                               |                                                       |                                          |                               |                              |                                      |                         |               |
|-----------------------------|----------------------------------------------------------------------------------------------------|----------------------|-------------------------------------|-------------------------------|-------------------------------------------------------|------------------------------------------|-------------------------------|------------------------------|--------------------------------------|-------------------------|---------------|
| -                           | Emergency Staff Meeting<br>3/3/2006 8 AM - 5 PM                                                                                            |                      |                                     |                               |                                                       |                                          |                               |                              |                                      |                         |               |
| To sort this<br>To cancel a | s roster, use your browser's pri<br>roster, click on any underline<br>n individual registration, clic<br>his roster to Access, click on tl | d colum<br>sk on the | in title. The<br><i>Cancel</i> link | roster will b<br>to the right | e sorted according to th<br>of that registration. Thi | at parameter.<br>'s may take a few minut | es to process.                |                              |                                      |                         |               |
| <u>Name</u>                 | Email                                                                                                    | Phone                | Option                              | Special<br>Diet               | Special<br>Accommodations                             | Whatschool building<br>are you in?       | What subject do<br>you teach? | What is your selected topic? | <u>Registration</u><br><u>Status</u> | Date/Time               |               |
| Site<br>Director            | pdisanto@schoolwires.com                                                                                                    |                      | Workshop<br>2                       | n/a                           | special access                                        | Lakepark HS                              | Math                          | Math                         | registered                           | 3/1/2006<br>11:32:00 AM | <u>Cancel</u> |
| Export to                   | Export to Access                                                                                                    |                      |                                     |                               |                                                       |                                          |                               |                              |                                      |                         |               |

Exhibit 13-19: Event Roster window

a. If you wish to export the data to Microsoft® Access to format the data, click on the *Export to Access* button at the bottom of the window. A dialog box like the one shown in Exhibit 13-20 will display.

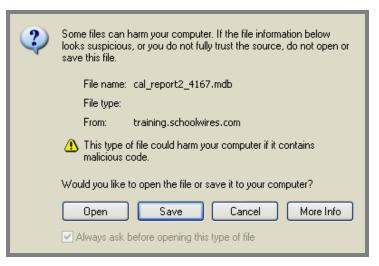

Exhibit 13-20: Dialog Box

b. Open or Save the file and import it into Microsoft® Access.

# Editing an Event (Calendar tab)

To edit an event:

- 1. Access the calendar from within the appropriate workspace. The calendar will open on the *Calendar* tab.
- 2. Click on the event in the calendar. An *Edit Event* window like the one shown in Exhibit 13-21 for that event will display. <u>Note</u>: It may have a "Request posting..." checkbox at the bottom if you are working on a calendar on a *subsite* or a *section*.

TIP: If a Quick Event window also displays, you probably double-clicked on the event. You may just close the Quick Event window.

| Home > Edit 'Emergency Staff Mee               | ting'                                                     |              |
|------------------------------------------------|-----------------------------------------------------------|--------------|
| Edit Event<br>Edit the information for the eve | ent below. Only information on the first tab is required. |              |
| Event Contact & Location                       | Attachments Roles Registration                            |              |
| Date:*                                         | All fields marked with an asterisk (*) are required.      |              |
| 3/3/2006                                       | Emergency Staff Meeting                                   |              |
| (mm/dd/yyyy)                                   | Mandatory Event (Event is displayed on all calendars.)    |              |
|                                                | Description:<br>💞 🐰 💁 记 记 👘 🦘 🎺 🕰 🗉 🗄 📓 Font Name 💌 S     | Size B i U A |
| End Time:<br>5 PM V :00 V                      |                                                           |              |
| Recurrence:                                    | Website Address:                                          |              |
| Today only 🔽 📔                                 |                                                           |              |
|                                                | Separate multiple URLs with semicolons.                   |              |
|                                                | Category:                                                 |              |
| 3/3/2006                                       | Staff Meetings 🔽 😋                                        |              |
| (mm/dd/yyyy)<br>Required for recurring event   |                                                           |              |
|                                                |                                                           |              |
| Save Cancel Cre                                | ate E-Alert Delete                                        |              |

Exhibit 13-21: Edit Event window

3. Make the required changes to the event information on all the tabs.

Notes:

- If the event is a registered event, be certain to click on the *Registration* to notify anyone registered for the event of the changes.
- If the event is a recurring event, editing one occurrence of that event will change all the events.
- 4. Click on the *Save* button. The changes to the event will appear on the calendars in **Site Manager** and on the End User.

# Deleting an Event (Calendar tab)

### **Deleting an Event**

To delete an event:

- 1. Access the calendar from within the appropriate workspace. The calendar will open on the *Calendar* tab.
- 2. Click on the event in the calendar. An *Edit Event* window for that event like the one shown in Exhibit 13-22 will display.

**TIP**: If a Quick Event window also displays, you probably double-clicked on the event. You may just close the Quick Event window.

| Home > Edit 'Emergency Staff M                  | eeting'                                                                                          |      |     |    |   |
|-------------------------------------------------|--------------------------------------------------------------------------------------------------|------|-----|----|---|
| Edit Event<br>Edit the information for the e    | event below. Only information on the first tab is required.<br>on Attachments Roles Registration |      |     |    |   |
| Date:*                                          | All fields marked with an asterisk (*) are required.                                             |      |     |    |   |
| 3/3/2006                                        | Emergency Staff Meeting                                                                          | 1    |     |    |   |
| (mm/dd/yyyy)                                    | Mandatory Event (Event is displayed on all calendars.)                                           |      |     |    |   |
| Start Time:<br>8 AM V :00 V<br>No Specific Time | Description:                                                                                     | Size | • B | iΨ | Δ |
| End Time:<br>5 PM V :00 V<br>No Ending Time     |                                                                                                  |      |     |    |   |
| Recurrence:                                     | Website Address:                                                                                 |      |     |    |   |
| Today only                                      | Separate multiple URLs with semicolons.                                                          | 1    |     |    |   |
| Stop Date:                                      | Category:                                                                                        |      |     |    |   |
| 3/3/2006                                        | Staff Meetings                                                                                   |      |     |    |   |
| (mm/dd/yyyy)                                    |                                                                                                  |      |     |    |   |
| Required for recurring event                    |                                                                                                  |      |     |    |   |
|                                                 |                                                                                                  |      |     |    |   |
| Save Cancel C                                   | reate E-Alert Delete                                                                             |      |     |    |   |

Exhibit 13-22: Edit Event window

3. Click on the *Delete* button on the bottom right of the *Edit Event* window. The calendar will return as the active window and the event will be deleted.

TIP: Notify users who have registered for an event using the information in the roster if you are deleting a registered event. Be certain you access the information in the roster prior to deleting the event.

# **Deleting a Recurring Event**

If the event you are deleting is a recurring event:

- 1. Access the calendar from within the appropriate workspace. The calendar will open on the *Calendar* tab.
- 2. Click on the event in the calendar. An *Edit Event* window for that event like the one shown in Exhibit 13-22 will display.

**TIP**: If a Quick Event window also displays, you probably double-clicked on the event. You may just close the Quick Event window.

- 3. Click on the *Delete* button on the bottom right of the *Edit Event* window. A *Confirmation* window like the on shown in Exhibit 13-23 will display.
- 4. Choose the deletion option you desire.
- 5. Click the *Ok* button. The calendar will return as the active window and the event or events will be deleted.

| ×                                                                                    |
|--------------------------------------------------------------------------------------|
| Do you want to delete all occurrences of the recurring appointment or just this one? |
| <ul> <li>Delete this occurrence</li> <li>Delete the series</li> </ul>                |
| Ok Cancel                                                                            |

Exhibit 13-23: Confirmation window

# Importing Events (Import Tab)

Site Directors, Subsite Directors, Section Editors and Homepage Editors can all import events to their own calendars.

# Importing Events to Your Calendar

# Preparing the CSV File

You can import events using a comma separated value (.csv) file. During the course of the import, you will be asked to map the fields in your .csv file to the **Schoolwires** calendar fields. The **Schoolwires** calendar fields are:

- Event Date (required field)
- Start Time
- End Time
- Event Title (required)
- Event Description
- Contact
- Contact Email
- Contact Phone
- Location
- Category

Keep these fields in mind when you are preparing the .csv file. In addition:

- You cannot import events marked as mandatory. You will need to add these events to the calendar manually. See "Adding a Quick Event" and "Adding a Detailed Event" earlier in this chapter.
- You cannot import recurring events. You will need to add these events to the calendar manually. See "Adding a Detailed Event" earlier in this chapter.

Prepare the .csv file and save it to your computer. <u>Note</u>: You can use a .csv file exported from Microsoft Outlook.

# Importing Events

To import events to your calendar:

- 1. Access the calendar from within the appropriate workspace. The calendar will open on the *Calendar* tab.
- 2. Click on the *Import Events* tab. An *Import Events* tab like the one shown in Exhibit 13-24 will display.

| New Event Calendar                                        | Import Events                   | Event Categories Filter Op | tions        |             |  |  |  |  |
|-----------------------------------------------------------|---------------------------------|----------------------------|--------------|-------------|--|--|--|--|
| Home > Calendar > <b>Import</b>                           | Home > Calendar > Import Events |                            |              |             |  |  |  |  |
| Import Events<br>Import Events<br>Existing event import f |                                 |                            |              |             |  |  |  |  |
| Batch #                                                   | Batch Date                      | No. of Events Imported     | File Name    |             |  |  |  |  |
| 1010                                                      | 8/19/2005                       | 2                          | calendar.CSV | Undo Import |  |  |  |  |

Exhibit 13-24: Import Events tab

3. Click on the *Import Events* button. This will begin an Import Wizard. A window like the one shown in Exhibit 13-25 will display.

| Step 1: Select and upload the file.<br>Browse your computer or network for the file you w<br>the file to the server. | ish to upload. Clic | k on the <i>Next</i> button to upload |
|----------------------------------------------------------------------------------------------------|---------------------|---------------------------------------|
|                                                                                                    | Browse              |                                       |
|                                                                                                    |                     |                                       |
|                                                                                                    |                     |                                       |
|                                                                                                    |                     |                                       |
|                                                                                                    |                     |                                       |
|                                                                                                    |                     | Next > Cancel                         |
| 🖉 Done                                                                                                    |                     | 🧿 Internet                            |

Exhibit 13-25: Import Wizard

4. Click on the *Browse* button. A browsing window like the one shown in Exhibit 13-26 will display.

| Choose file                            |                                | ?×                                           |
|----------------------------------------|--------------------------------|----------------------------------------------|
| Look in:                               | C Imports                      |                                              |
| 2                                      | Name 🔺                         | Size Type Date Modified                      |
|                                        | Dutlook Calendar               | 3 KB Microsoft Excel Comma Sep 7/22/2005 10: |
| Recent                                 | SC_Outlook Calendar            | 3 KB Microsoft Excel Comma Sep 7/22/2005 10: |
| Desktop<br>My Documents<br>My Computer |                                |                                              |
|                                        | <                              |                                              |
|                                        |                                |                                              |
| My Network<br>Places                   | File name:                     | ▼ Open                                       |
| FIACES                                 | Files of type: All Files (*.*) | Cancel                                       |

Exhibit 13-26: Browsing window

- 5. Select the file you wish to import.
- 6. Click on the *Open* button. Step 1 of the Import Wizard will return as the active window. The file path for the file you selected will display. (See Exhibit 13-28.)

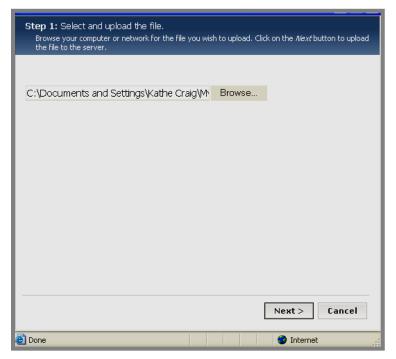

Exhibit 13-27: Step 1 of Import Wizard

7. Click on the *Next* button. You will get a confirmation message that the file is being uploaded. Then an *Edit Field Mappings* window like the one shown in Exhibit 13-28 will display.

| Step 2: Edit Field Mappings.<br>Edit the field mappings and then pre | ss the <i>Next</i> button to view the file pre | view.        |
|----------------------------------------------------------------------|------------------------------------------------|--------------|
| Current Import Mappings<br>Microsoft Outlook                         |                                                |              |
| Schoolwires Field                                                    | Map to Field                                   |              |
| Event Date                                                           | Start Date                                     | *            |
| Start Time                                                           | Start Time                                     | •            |
| End Time                                                             | End Time                                       | *            |
| Event Title                                                          | Subject                                        | *            |
| Event Description                                                    | Description                                    | *            |
| Contact                                                              | Meeting Organizer 🕚                            | •            |
| Contact Email                                                        | -Ignore-                                       | •            |
| Contact Phone                                                        | -Ignore-                                       | •            |
| Location                                                             | Location                                       | •            |
| Category                                                             | Categories                                     | •            |
|                                                                      |                                                |              |
|                                                                      |                                                |              |
|                                                                      | Ne                                             | ext > Cancel |
|                                                                      |                                                |              |
| 🕘 Done                                                               |                                                | Internet     |

Exhibit 13-28: Edit Field Mappings

- 8. Chose the import mapping that you wish to use from the drop-down menu in the upper left. If you wish to create a custom mapping, chose that option from the drop-down list.
- 9. If you've chosen to create a new mapping, the *Map to* Fields will all display as Ignore. Use the drop-down lists to enter the fields from the Import file you want to map to the **Schoolwires** fields.
- 10. Click on the *Next* button. You will get a confirmation message saying that your file is uploading.
  - a. If you've chosen an existing mapping, a Preview window like the one shown in Exhibit 13-29 will display. You can use the scroll bar at the bottom of the window to see all the information about the events being imported.

| 5:00:00 PM  |                                                                    |
|-------------|--------------------------------------------------------------------|
| 01001001111 | 7:00:00 PM                                                         |
| 5:00:00 PM  | 7:00:00 PM                                                         |
| 5:00:00 PM  | 7:00:00 PM                                                         |
| 5:00:00 PM  | 7:00:00 PM                                                         |
| 5:00:00 PM  | 7:00:00 PM                                                         |
| 5:00:00 PM  | 7:00:00 PM                                                         |
| 5:00:00 PM  | 7:00:00 PM                                                         |
| 5:00:00 PM  | 7:00:00 PM                                                         |
|             |                                                                    |
|             | 5:00:00 PM<br>5:00:00 PM<br>5:00:00 PM<br>5:00:00 PM<br>5:00:00 PM |

Exhibit 13-29: Preview window for existing mapping

b. If you've chosen to create a new mapping, a Preview window like the one shown in Exhibit 13-30 will display.

| Event Date                                                                | Start Time | End Time   |
|---------------------------------------------------------------------------|------------|------------|
| 6/1/2005                                                                  | 5:00:00 PM | 7:00:00 PM |
| 6/8/2005                                                                  | 5:00:00 PM | 7:00:00 PM |
| 6/15/2005                                                                 | 5:00:00 PM | 7:00:00 PM |
| 6/22/2005                                                                 | 5:00:00 PM | 7:00:00 PM |
| 6/29/2005                                                                 | 5:00:00 PM | 7:00:00 PM |
| 7/6/2005                                                                  | 5:00:00 PM | 7:00:00 PM |
| 7/13/2005                                                                 | 5:00:00 PM | 7:00:00 PM |
| 7/20/2005                                                                 | 5:00:00 PM | 7:00:00 PM |
|                                                                           |            |            |
| <ul> <li>Save this Mapping as</li> <li>Flag as the default map</li> </ul> | oping.     |            |

Exhibit 13-30: Preview window for new custom mapping

- i. Click in the checkbox to the left of "Save this Mapping as" and enter a title for the mapping.
- ii. If you wish to use this mapping as the default mapping for future event imports, click in the checkbox to the left of "Flag as the default mapping."

11. Click on the *Next* button. You will get a confirmation message and a *Roles* window like the one shown in Exhibit 13-31 will display.

| Step 4: Roles.<br>Click in the checkbox to the left of each role you wish to be able to view this event. Then click the <i>Next</i> button to process the import and add the events to the calendar. |
|----------------------------------------------------------------------------------------------------|
| <pre>     **INTRANET ACCT* (5)</pre>                                                                                                    |
| Done     Done     Internet                                                                                                    |

Exhibit 13-31: Roles window

- 12. In the *Roles* window:
  - a. If you do not wish to limit who can view this event, go to Step 14.
  - b. Click in the checkbox to the left of each role you wish to be able to view this event.
  - c. To limit who can view this event, you must also de-select the default roles of INTRANET ACCT, Registered Guest and General Public by clicking in the checkboxes to the left of each of them.

13. Click on the *Next* button. You will get a confirmation message and a window like the one shown in Exhibit 13-32 will display.

| Successful Import<br>The file has been processed and the events have been added to the calendar. |
|--------------------------------------------------------------------------------------------------|
| _Outlook Calendar.CSV has been successfully processed.                                           |
|                                                                                                  |
|                                                                                                  |
| Finish                                                                                           |

Exhibit 13-32: Confirmation of successful import

14. Click on the *Finish* button. The *Import* tab will return as the active window. The import you just completed will display in the list.

#### **Undoing an Events Import**

To undo an import of events to your calendar:

- 1. Access the calendar from within the appropriate workspace. The calendar will open on the *Calendar* tab.
- 2. Click on the *Import Events* tab. An *Import Events* window like the one shown in Exhibit 13-33 will display.

| New Event Calenda                                 | Import Events | Event Categories Filter O | ptions                |             |
|---------------------------------------------------|---------------|---------------------------|-----------------------|-------------|
| Home > Calendar > Imp                             | oort Events   |                           |                       |             |
| Import Even<br>Import Even<br>Existing event impo |               | w.                        |                       |             |
| Batch #                                           | Batch Date    | No. of Events Imported    | File Name             |             |
| 1010                                              | 8/19/2005     | 2                         | calendar.CSV          | Undo Import |
| 1011                                              | 9/2/2005      | 19                        | _Outlook Calendar.CSV | Undo Import |

Exhibit 13-33: Import Events window

3. Click on the *Undo Import* button to the right of the import you wish to undo. A dialog box like the one shown in Exhibit 13-34 will display.

| Microsof | ft Internet Explorer                                                                                                    |
|----------|----------------------------------------------------------------------------------------------------|
| 2        | Are you sure you want to undo this Event Import? Undoing this Event Import will remove all events within it from the calendar. |
|          | OK Cancel                                                                                                    |

Exhibit 13-34: Dialog box

4. Click on the *OK* button. The *Import Events* window will return as the active window. The event import file you chose to undo no longer displays. The events contained in that import will have been removed from the calendar.

## **Processing the Event Queue (Event Queue tab)**

Subsite Directors and Homepage Editors for *subsites* can request that an event be posted to the calendar on the main *site*. Section Editors on the main *site* can request that an event be posted to the calendar on the main *site*. Section Editors on each *subsite* can request that an event be posted to the calendar for that *subsite*.

Site Directors and Subsite Directors will use this *Event Queue* tab to process these requests.

To process the Event Queue for your site or subsite:

- 1. Access the calendar from within the *Site* or *Subsite Workspace*. The calendar will open on the *Calendar* tab.
- 2. Click on the *Event Queue* tab. An *Event Queue* window like the one shown in Exhibit 13-35 will display. Notice that you can change the view from Events Awaiting Approval to Events Already Approved by clicking the radio button to the left of your choice. Exhibit 13-35 shows the Events Awaiting Approval view.

| New Event Calendar Import Even        | ts Event Que        | Le Event Catego | ries Filter Options    |                 |
|---------------------------------------|---------------------|-----------------|------------------------|-----------------|
| Home > Calendar > Event Queue         |                     |                 |                        |                 |
| Display:                              | ents Already Approv | ed              | >                      |                 |
| Events Awaiting Approv                |                     |                 |                        |                 |
| Events awaiting for approval are list |                     |                 |                        |                 |
| Event Title                           | Date                | Time            | Site/Section           |                 |
| MIddle School Open House              | 3/22/2006           | 6:00:00 PM      | Lakepark Middle School | Approve Decline |
| 7th Grade Dance                       | 3/25/2006           | 7:00:00 PM      | Lakepark Middle School | Approve Decline |

Exhibit 13-35: Event Queue window showing Evens Awaiting Approval

- 3. To approve an event, click on the *Approve* button to the right of the event. That event will appear on the *site* or *subsite* calendar. It will no longer appear in the Events Awaiting Approval view of the Event Queue.
- 4. To decline the posting, click on the *Decline* button to the right of the event. The event will not be posted to the calendar.

Notes:

• Currently the person who initiated the request for the posting does not receive any confirmation of your action.

• As you can see from Exhibit 13-36, if you click on the radio button to the right of Events Already Approved, you will see the events in that view. Notice that you can only remove those events.

| New Event Calendar Import Even                                                         | ts Event Que        | ue Event Categ | ories Filter Options   |        |
|----------------------------------------------------------------------------------------|---------------------|----------------|------------------------|--------|
| Home > Calendar > Event Queue                                                          |                     |                |                        |        |
|                                                                                        |                     |                |                        |        |
| Display:                                                                               |                     |                |                        |        |
| O Events Awaiting Approval 💿 Ev                                                        | ents Already Approv | ed             |                        |        |
|                                                                                        |                     |                |                        |        |
| <ul> <li>Events Already Approve</li> <li>Events already approved are listed</li> </ul> |                     |                |                        |        |
| Event Title                                                                            | Date                | Time           | Site/Section           |        |
| Post to District                                                                       | 3/9/2006            | 8:00:00 AM     | Lakepark High School   | Remove |
| MIddle School Open House                                                               | 3/22/2006           | 6:00:00 PM     | Lakepark Middle School | Remove |
|                                                                                        |                     |                |                        |        |

Exhibit 13-36: Event Queue window showing Events Already Approved

# Setting Up Event Categories (Event Categories tab)

An editor can enhance the usability of the calendar by assigning categories to events. This allows users to view color-coded calendar events and to apply category filters to their calendar views.

Site Directors set up the categories for events for the entire *site* (i.e., for the main *site* and all *subsites* and *sections*).

To set up categories for events for the *site*:

- 1. Access the calendar from within the *Site Workspace*. The calendar will open on the *Calendar* tab.
- 2. Click on the *Event Categories* tab. An *Event Categories* window like the one shown in Exhibit 13-37 will display.

| New Event     | Calendar Impo                    | rt Events      | Event Queue     | Event Categories      | Filter Options   |                 |
|---------------|----------------------------------|----------------|-----------------|-----------------------|------------------|-----------------|
| Home > Calenc | lar > Event Catego               | ries           |                 |                       |                  |                 |
|               | Categories<br>ategory and assign | it a display ( | color by typing | g the category name n | ext to the color | of your choice. |
| 1.            | Federal Holiday                  |                | 2.              | Musical Events        |                  |                 |
| 3.            | TAKS Testing                     |                | 4.              |                       |                  |                 |
| 5.            | Sports                           |                | 6.              | Staff Meetings        |                  |                 |
| 7.            |                                  |                | 8.              |                       |                  |                 |
| 9.            | PTO Meetings                     |                | 10.             | Conferences           |                  |                 |
| 11.           |                                  |                | 12.             |                       |                  |                 |
| 13.           | Emergency Closi                  | ng             | 14.             | School Holiday        |                  |                 |
| 15.           |                                  |                | 16.             |                       |                  |                 |
| 17.           |                                  |                | 18.             | Homework              |                  |                 |
| 19.           | AFTER SCHOOL                     | ACTIVITIES     | 20.             |                       |                  |                 |
|               |                                  |                |                 |                       |                  |                 |
| Save          | Cancel                           |                |                 |                       |                  |                 |

Exhibit 13-37: Event Categories window

- 3. Enter the title for the category you wish to add.
- 4. Click on the *Save* button. The *Event Categories* window will refresh and the category you just added will display.

Notes:

- If you change the name of the category, all events currently in that category will now display the new category name.
- If you delete the name of the category, all events currently in that category will now display "None" as the category name. However, the category will retain its original color.

# **Enabling Event Filters (Filter Options tab)**

By applying filters, visitors to your website can tailor their calendar views to their needs. For instance, parents might only want to see calendar events for the district, their children's schools and certain *sections* in which they may be interested. See "Using the Calendar as a Visitor to the Website" later in this chapter for more information on applying filters on the End User.

However, before visitors to your website can apply filters, a Site Director must enable them for the entire *site*.

Only Site Directors can enable filter options.

To enable filter options for the *site*:

- 1. Access the calendar from within the *Site Workspace*. The calendar will open on the *Calendar* tab.
- 2. Click on the *Filter Options* tab. A *Filter Options* window like the one shown in Exhibit 13-38 will display. As you can see, it displays on the *Site and Subsite* tab.

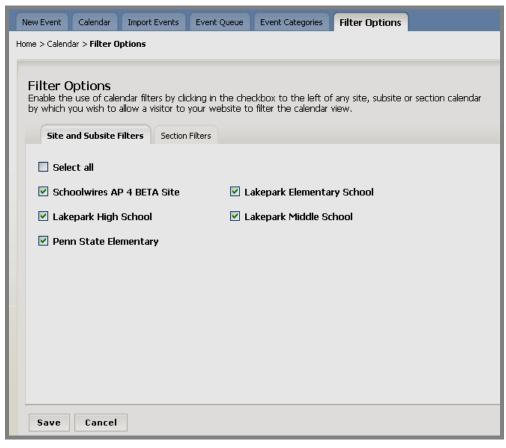

Exhibit 13-38: Filer Options: Site and Subsite Filters

- 3. To enable visitors to apply *site/subsite* filters to their calendar views, click in the checkbox to the left of that *site* or *subsite*. A check will appear in that checkbox. As you can see from Exhibit 13-38, you can use the Select all checkbox.
- 4. To enable visitors to apply *section* filters to their calendar views:
  - a. Click on the Section Filters tab.
  - b. Expand the site or subsite on which the sections reside.
  - c. Click in the checkbox to the left of the sections you wish to enable. As you can see from Exhibit 13-39, you can use the Select all checkbox.

| Filter Options<br>Enable the use of calendar filters by clicking in the checkbox<br>by which you wish to allow a visitor to your website to filter<br>Site and Subsite Filters Section Filters |                      |
|----------------------------------------------------------------------------------------------------|----------------------|
| 🛞 Lakepark Elementary School                                                                                                    |                      |
| Lakepark High School                                                                                                    |                      |
| 🛞 Lakepark Middle School                                                                                                    |                      |
| 🛞 Penn State Elementary                                                                                                    |                      |
| 🔕 Schoolwires AP 4 BETA Site                                                                                                    |                      |
| Select all                                                                                                    |                      |
| Advanced Functions                                                                                                    | anced Hierarchy List |

Exhibit 13- 39: Expanded Section Filter Options

5. To disable a filter, click in the checkbox to the left of that *site*, *subsite* or *section* filter. The check will disappear from that checkbox.

<u>Note</u>: Disabling a filter once visitors have been able to apply it may cause confusion.

6. Click on the *Save* button. The *Filter Options* window will refresh and your changes will display. In addition, these changes will be reflected on the End User Filter Options.

## Using the Calendar as a Visitor to the Website

Visitors to the website will see a calendar like the one shown in Exhibit 13-40 when they click on the calendar button on the *site* or *subsite* homepage or the calendar link in a *section*.

By applying filters, visitors can see all the events they wish to see on one calendar, provided the Site Director has enabled those filters for the *site*, *subsites* and *sections*.

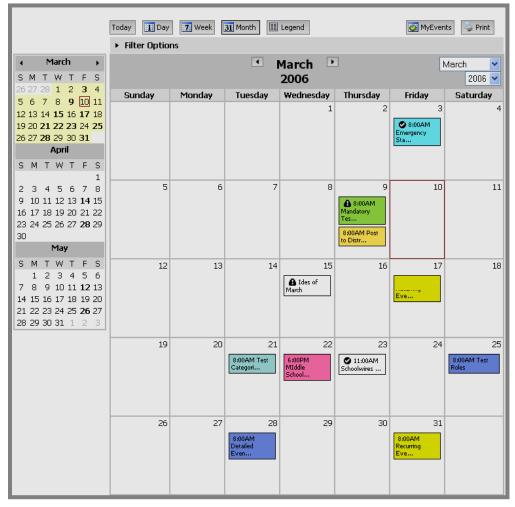

Exhibit 13- 40: Calendar on End User

## Navigating in Calendar Views

The default view for the calendar is *Month*. In this view, the current day is outlined in red.

1. To change the view, click on the *Today*, *Day*, *Week* or *Month* button as desired. The view you selected will display.

- 2. To move forward or backward by a single day, week or month, click on the appropriate directional arrow.
- 3. When in the monthly view, you can select another month or year from the drop-down list on the top right.

#### **Applying Filters to the Calendar**

By applying filters, visitors to your website can tailor their calendar views to their needs. In order for a filter to be available for use, however, a Site Director must have enabled it. See "Enabling Event Filters" earlier in this chapter.

To apply filters to the calendar:

- 1. Access the calendar to which you wish to apply these filters. The calendar will display in the monthly view like the one shown in Exhibit 13-40.
- 2. Click on the arrow to the left of *Filter Options* on the top left of the calendar. *Filter Options* will expand as they have in Exhibit 13-41. This one is open to the *Site and Subsite Filters* tab.

| <ul> <li>Filter Options</li> </ul>                              |                    |                                                      |
|-----------------------------------------------------------------|--------------------|------------------------------------------------------|
|                                                                 |                    |                                                      |
| Site and Subsite Filters                                        | Section Filters    | Category Filters                                     |
| Choose the site, subsite filter:<br>to the left of each filter. | s you would like " | to apply to the calendar by clicking in the checkbox |
| Schoolwires AP 4 BETA Si                                        | te                 | Lakepark Elementary School                           |
| Lakepark High School                                            |                    | Lakepark Middle School                               |
| Penn State Elementary                                           |                    |                                                      |
| Filter                                                          |                    |                                                      |

Exhibit 13-41: Filter Options: Site/Subsite Filters tab

- 3. To apply or remove the filters for the *site* or *subsites*:
  - a. Click on the Site and Subsite Filters tab if it is not displaying.
  - b. Select or deselect a *site* or *subsite* by clicking in the checkbox to the left of that site or subsite.

<u>Note</u>: Mandatory events from the main *site* will display on all calendars regardless of the filters you apply.

- 4. To apply or remove the filters *sections*:
  - a. Click on the *Section Filters* tab if it is not displaying. A *Section Filters* tab like the one shown in Exhibit 13-42 will display.

| <ul> <li>Filter Options</li> </ul>                       |                 |                                                   |
|----------------------------------------------------------|-----------------|---------------------------------------------------|
|                                                          |                 |                                                   |
| Site and Subsite Filters                                 | Section Filters | Category Filters                                  |
| Choose the section filter<br>to the left of each filter. |                 | apply to the calendar by clicking in the checkbox |
| Lakepark Elementar                                       | y School        |                                                   |
| Lakepark High Scho                                       | ol              |                                                   |
| ► Lakepark Middle Scl                                    | hool            |                                                   |
| ▼ Penn State Element                                     | tary            |                                                   |
| About Us                                                 |                 | Open House                                        |
| Our School Newslette                                     | er              |                                                   |
| ► Schoolwires AP 4 B                                     | ETA Site        |                                                   |
| Filter                                                   |                 |                                                   |

Exhibit 13-42: Filter Options: Section Filters tab

- b. Click on the arrow to the left of the *site* or *subsite* in which the section is located. The list of sections on that *site* or *subsite* will display. Exhibit 13-42 shows the list of *sections* on the Penn State Elementary School *subsite* for which filters were enabled.
- c. Select or deselect a *section* by clicking in the checkbox to the left of that section.

<u>Note</u>: Mandatory events from the main *site* will display on all calendars regardless of the site, subsite or *section* filters you apply.

- 5. To apply or remove category filters:
  - a. Click on the *Category Filters* tab if it is not displaying. A *Category Filters* tab like the one shown in Exhibit 13-43 will display. Notice that all the categories are selected to ensure that you can see every event on the calendars selected on the *Site and Subsite Filters* tab and the *Section Filters* tab.

| <ul> <li>Filter Options</li> </ul>                      |                 |                       |                                  |
|---------------------------------------------------------|-----------------|-----------------------|----------------------------------|
|                                                         |                 |                       |                                  |
| Site and Subsite Filters                                | Section Filters | Category Filters      |                                  |
| Choose the category filters to the left of each filter. | you would like  | to apply to the caler | ndar by clicking in the checkbox |
| AFTER SCHOOL ACTIVIT                                    | TIES            | Conference:           | s                                |
| Emergency Closing                                       |                 | 🗹 Federal Holio       | day                              |
| Homework                                                |                 | Musical Ever          | nts                              |
| New Test Categories Ch                                  | ange            | PTO Meetin            | ıgs                              |
| 🗹 School Holiday                                        |                 | Sports                |                                  |
| Staff Meetings                                          |                 | 🗹 TAKS Testir         | ng                               |
| Unassigned                                              |                 |                       |                                  |
|                                                         |                 |                       |                                  |
| Filter                                                  |                 |                       |                                  |

Exhibit 13-43: Filter Options: Category Filters tab

b. Deselect categories by clicking in the checkboxes to the left of the categories you do not want to see.

<u>Notes</u>: Mandatory events from the main *site* will display on all calendars regardless of the filters you apply.

TIP: If a site, subsite or section does not appear on Filter Options, the Site Director has not enabled filters for that site, subsite or section. However, you may view the calendar for a site or subsite by navigating to its calendar on its homepage. You can view the calendar for a section by navigating to the section and clicking on the calendar for that section.

6. Click on the *Filter* button at the bottom left of the *Filter Options* window. The events that coincide with the filters you applied will appear on the calendar.

Note: You can apply filters to the calendar at any level.

#### Viewing a Calendar Not Available in Filters

If the Site Director has not enabled the application of a filter for a *site*, *subsite* or *section*, visitors can still view that calendar. <u>Note</u>: You can view and print these calendars as you do any other calendar. You can also export an event, register for an event, or view any events for which you have registered from that calendar.

To view a calendar for a *site* or *subsite* that is not available in filters:

1. Navigate to the homepage for that *site* or *subsite* on the website.

2. Click on the *Calendar* link. On a standard Schoolwires template, this will be on the *Channel* bar.

To view a *section* calendar for a *section* that is not available in filters:

- 1. Navigate to the *section* on the website.
- 2. Click on the link for the calendar for that *section*. That *section* calendar will display.

<u>Note</u>: Remember that a Section Editor can choose not to have a calendar.

#### Printing a Calendar Page or Event

Visitors to your website can print a calendar page or an event.

To print a calendar page:

1. Access the calendar from which you wish to print. The calendar will display in the monthly view like the one shown in Exhibit 13-44.

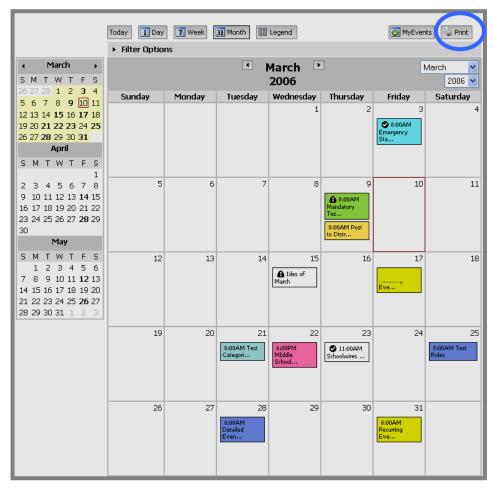

Exhibit 13- 44: Calendar on End User

- 2. Select the dates and the *View* you wish to print. (See "Navigating in Calendar Views" earlier in this chapter for more information.)
- 3. Click on the *Print* button in the upper right corner of the calendar. Another browser window will open.
- 4. Click on the *Print* button in your browser. The View for the dates you selected will print.

To print a single event:

- 1. Access the calendar on which the event displays. The calendar will display in the monthly view like the one shown in Exhibit 13-443.
- 2. Click on the event you wish to print. An *Event Information* window like the one shown in Exhibit 13-45 will display.

| Thursday, March 23, 2006 - 11:00 AM - 03:00 PM                                |
|-------------------------------------------------------------------------------|
| Schoolwires Training                                                          |
| Please bring your agenda with you.                                            |
| Distance Calculation:                                                         |
| Input your zip code to calculate the distance to the event: Distance Distance |
| Location:<br>HIgh School Computer lab                                         |
| Contact Information:                                                          |
| Contact: Michele Email: mshvielv@schoolwires.com                              |
| Phone: 570.337.3354                                                           |
| Site URL: http://www.schoolwires.com                                          |
| Registration:                                                                 |
| 13 of 15 seats still available<br>Last day to register: 3/21/2006             |
| Register                                                                      |
|                                                                               |
| Export Print                                                                  |

Exhibit 13-45: Event Information window

- 3. Click on the *Print* button on the bottom right of the *Event Information* window. The printer dialog box for your computer will display.
- 4. Make adjustments to your print options as required.
- 5. Click on the *Print* button. The event you selected will print.

### **Exporting an Event**

To export an event:

1. Access the calendar on which the event displays. The calendar will display in the monthly view like the one shown in Exhibit 13-44.

2. Click on the event you wish to export. An *Event Information* window like the one shown in Exhibit 13-46 will display.

| Thursday, March 23, 2006 - 11:00 AM - 03:00 PM                                                                                                    |
|----------------------------------------------------------------------------------------------------|
| Schoolwires Training                                                                                                    |
| Please bring your agenda with you.                                                                                                    |
| Distance Calculation:<br>Input your zip code to calculate the distance to the event:<br>Distance                                                         |
| Location:<br>HIgh School Computer lab                                                                                                    |
| Contact Information:<br>Contact: Michele<br>Email: <u>mshvielv@schoolwires.com</u><br>Phone: 570.337.3354<br>Site URL: <u>http://www.schoolwires.com</u> |
| Registration:<br>13 of 15 seats still available<br>Last day to register: 3/21/2006<br>Register                                                           |
| Export Print                                                                                                    |

Exhibit 13-46: Event Information window

3. Click on the *Export* button on the bottom left of the *Event Information* window. A file download dialog box like the one shown in Exhibit 13-47 will display.

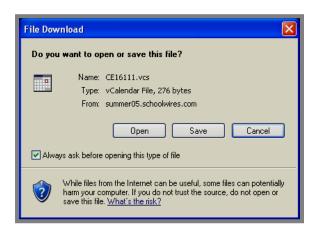

Exhibit 13-47: File Download Dialog Box

- 4. Click on the *Save* button to save the file to your computer. A *Save As* dialog box will display.
- 5. Select the location in which you want to save the file.
- 6. Click on the *Save* button. The event you exported will be saved.

## Using the Calendar as a Registered User

As mentioned earlier, registered users of your website can:

- View events that are only visible to certain users (role) if they have been assigned that role.
- Register for events once they have signed in.
- View all events for which they have registered.

### Viewing Role-based Events

If an editor has made an event viewable only by certain roles (viewing permissions), the registered user must sign in and be assigned that role to see the event. See Chapter 3: "Site Structure, Navigation and User Registration" and Chapter 5: "**Site Manager**-Site Workspace" for more information about roles and how they are assigned.

## Registering for an Event

Unlike the other calendar functions that are available to visitors to your website, to register for an event, you must be a registered user of your *site*. You must also sign in so that you are recognized as a registered user. See Chapter 3: "Site Structure, Navigation and User Registration" and Chapter 5: "**Site Manager**-Site Workspace" for more information about how users are registered and how they sign in.

To register for an event, registered users:

- 1. Sign in to the *site*.
- 2. Access the calendar on which the event displays.
- 3. Click on the event. An *Event Information* window like the one shown in Exhibit 13-48 will display.

| Thursday, March 23, 2006 - 11:00 AM - 03:00 PM                                                                                             |
|----------------------------------------------------------------------------------------------------|
| Schoolwires Training                                                                                                    |
| Please bring your agenda with you.                                                                                                    |
| Distance Calculation:                                                                                                    |
| Input your zip code to calculate the distance to the event: Distance                                                                       |
| Location:<br>HIgh School Computer lab                                                                                                    |
| Contact Information:<br>Contact: Michele<br>Email: mshviely@schoolwires.com<br>Phone: 570.337.3354<br>Site URL: http://www.schoolwires.com |
| Registration:<br>13 of 15 seats still available<br>Last day to register: 3/21/2006<br>Register                                             |
| Export Print                                                                                                    |

Exhibit 13-48: Event Information window

4. Click on the *Register* button. A *Registration* window like the one shown in Exhibit 13-49 will display.

| Register for:<br>Schoolwires Training<br>10/10/2005 8 AM - 5 PM                                                                             |                                        |           |
|----------------------------------------------------------------------------------------------------|----------------------------------------|-----------|
| Patrick Smith                                                                                                    | Phone :<br>Fax :<br>psmith@schoolwires | .com      |
| Maximum number of seats: 25<br>Number of seats still available: 25<br><b>Special Accommodations:</b><br>List any special accommodations you | Last day to cancel:                    | 9/30/2005 |
| Option:                                                                                                    |                                        |           |
| Select an option from the drop down Morning session  Dietary Needs:                                                                         | menu.                                  |           |
| List any special dietary needs you ha                                                                                                    | ve.                                    |           |
| Register Cancel                                                                                                    |                                        |           |

Exhibit 13-49: Registration window

- 5. Enter information for:
  - a. Special accommodations if required.
  - b. Options (if options are available).
  - c. Dietary needs if required.
- 6. Click on the *Register* button. The calendar will display as the active page and you will be registered for the event.

Notes:

- If you have not signed in, you will be prompted to do so.
- If you have already registered for the event, you will see a message stating that.

## Viewing your Events

The *My Events* button that displays on the top right of any calendar will take you to a list of the events for which you have registered. Therefore, you must be a registered user of the website and must sign in to the *site* in order to access this information. See Chapter 3: "Site Structure, Navigation and User Registration" and Chapter 5: "**Site Manager**-Site Workspace" for more information about how users are registered and how they sign in.

To view the events for which you have registered:

- 1. Sign in to the *site*.
- 2. Access any calendar.
- 3. Click on the *My Events* button on the top right. A *View My Events* window like the one shown in Exhibit 13-50 will display. As you can see, besides the status of registrations, this window provides a user with:
  - Access to event information
  - The ability to cancel registration
  - A link back to the calendar

Notes:

- If you have not signed in, you will be prompted to do so.
- If you have not registered for any events, you will see a message stating that.

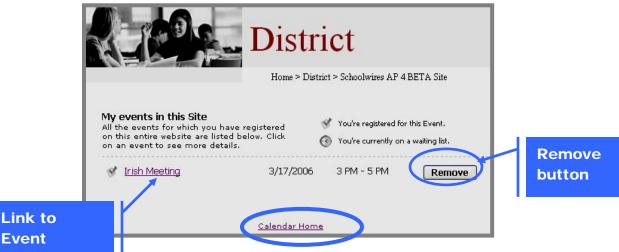

Exhibit 13-50: View My Events page